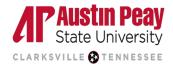

## **Distance Education**

Below is a list of D2L actions for students. They are broken down by category and task. Please contact Distance Education at <u>online@apsu.edu</u> or 931-221-6625 if you have any questions.

| What                                                                                                    | Video Tutorial                  |
|----------------------------------------------------------------------------------------------------|---------------------------------|
| D2L Overview<br>Desire2Learn Brightspace, better known as D2L, is APSU's<br>learning management system. It's an online course platform<br>where you can interact with your peers and your instructor,<br>submit assignments, take quizzes, and check your grades. |                                 |
| Navigate D2L                                                                                                    | Video: Navigate D2L             |
| My Home<br>The My Home page is the first screen you'll see when you<br>log in to D2L. You'll see all of your courses listed here.                                                                                                    |                                 |
| Notifications                                                                                                    | Video: Notifications            |
| Course Home<br>The Course Home page is the main page of your course.                                                                                                    |                                 |
| NavBar/Navigating Tools – Content, dropdown menus, etc.                                                                                                    | Video: Navigation Tools         |
| Content<br>Content is the hub of all course materials and assignments<br>in your course. You'll find a list of assignments here, as well<br>as materials your instructor wants you to read, watch, or<br>listen to.                                               |                                 |
| Content is the main hub of the course                                                                                                    | Video: Navigation               |
| Progress indicator bar                                                                                                    | Video: Progress Indicator       |
| Click a module or link to open                                                                                                    | Video: Modules                  |
| Assignments<br>The Assignments tool allows you to submit assignments in<br>your course, usually in the form of an uploaded document.                                                                                                    |                                 |
| How to access                                                                                                    | Video: Assignments Navigation   |
| Submitting an assignment                                                                                                    | Video: Submitting an Assignment |

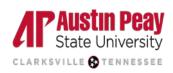

## **Distance Education**

| What                                                                                                    | Video Tutorial                  |
|----------------------------------------------------------------------------------------------------|---------------------------------|
| Quizzes<br>The Quizzes tool allows instructors to test your mastery of<br>course materials using quizzes with multiple choice questions,<br>short answer questions, matching questions, and more. |                                 |
| Main Page – list of Quizzes with dates                                                                                                    | Video: Main Page                |
| Taking a quiz                                                                                                    | Video: Taking a Quiz            |
| Discussions<br>The Discussions tool provides you with a message board<br>where you can interact with your peers and your instructor by<br>posting your thoughts and replying to others.           |                                 |
| How to access, open a topic, post a new thread, or subscribe to a topic or forum                                                                                                    | Video: Navigation               |
| How to create or delete a discussion post                                                                                                    | Video: Create a Discussion Post |
| Grades<br>You can keep track of any grades* you've been assigned in D2L<br>using the Grades tool.                                                                                                 |                                 |
| *Please note that these are not official grades; Midterm and Final grades must still be recorded in Self Service.                                                                                 |                                 |
| How to access the Grades Tool                                                                                                    | Video: Navigation               |
| Notifications<br>The Notifications tool allows you to set up text message or<br>email notifications to be sent to your phone or email address<br>about updates in your courses in D2L.            |                                 |
| Enable text notifications                                                                                                    | Video: Navigation               |